## **BizHub – iSeries: Adding, deleting and managing permissions**

**STEP 1:** You will need your machine's IP address to access your administrator portal

- o IP addresses can be found within the device information section on the interface of the actual machine. (Instructions Below)
	- Log into your user account.
	- Click the SETTINGS icon on the lower left-hand side of the screen. You will be taken to the UTILITY PAGE.
	- **E** Click on the DEVICE INFORMATION icon.
	- Here you will find all the device information

**STEP 2:** Log into your Administrator Portal

**Step 2:1:** Enter your machine's IP address into a web browser.

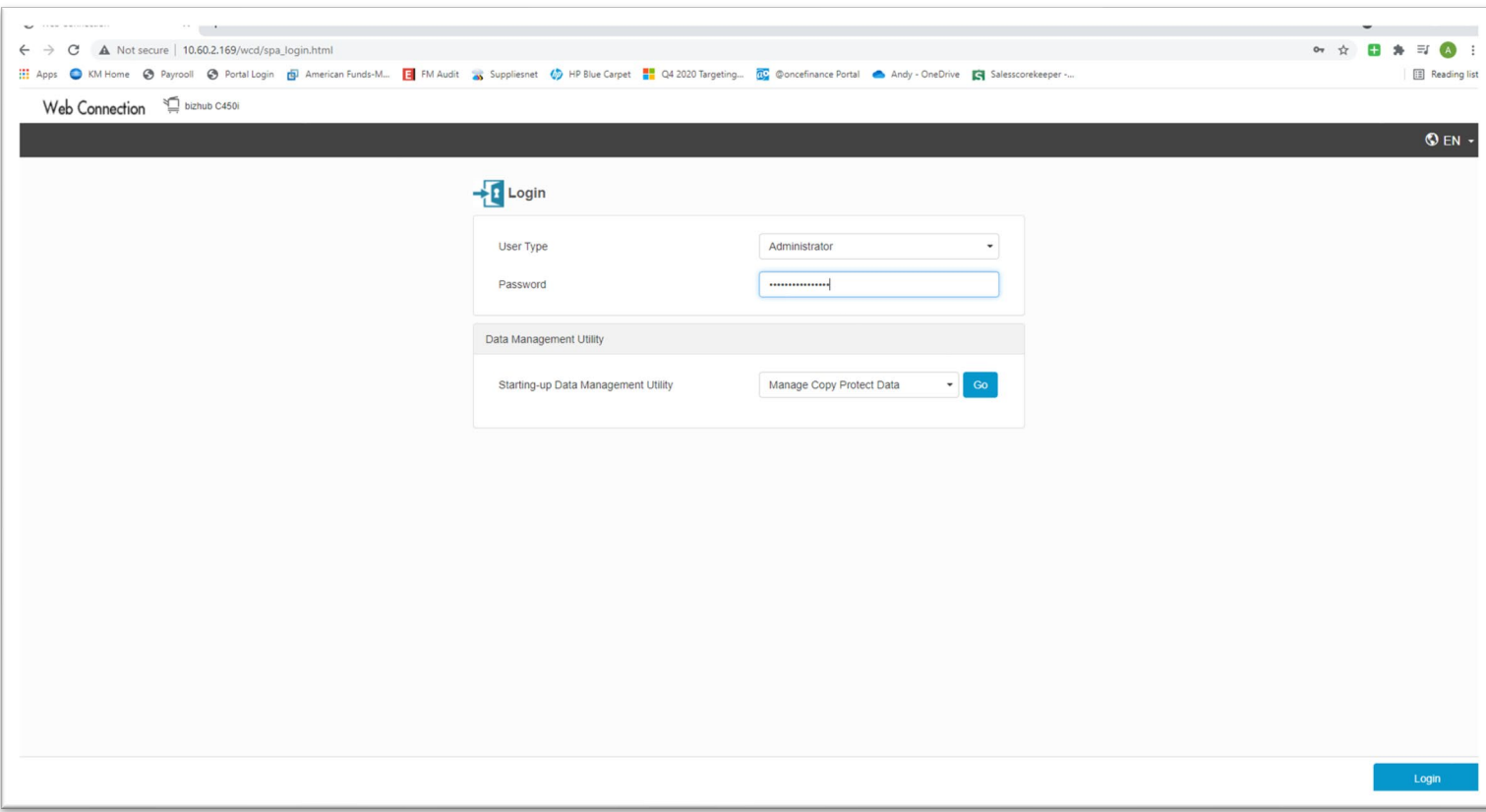

# web Connection  $x + \pm 1$  $\bullet$   $\bullet$   $\bullet$  $\qquad \qquad \, \star\quad \qquad \bullet\quad \, \text{if}\quad \, \bullet\quad \, \text{if}\quad \, \bullet\quad \, \text{if}\quad \, \bullet\quad \, \text{if}\quad \, \bullet\quad \, \text{if}\quad \, \bullet\quad \, \text{if}\quad \, \bullet\quad \, \text{if}\quad \, \bullet\quad \, \text{if}\quad \, \bullet\quad \, \text{if}\quad \, \bullet\quad \, \text{if}\quad \, \bullet\quad \, \text{if}\quad \, \bullet\quad \, \text{if}\quad \, \bullet\quad \, \text{if}\quad \, \bullet\quad \, \text{if}\quad \, \bullet\quad \, \text{$  $\vdash$   $\rightarrow$   $\mathbb{C}$   $\blacktriangle$  Not secure | 10.60.2.169/wcd/spa\_login.html 1 Apps ● KM Home ● Payrooll ● Portal Login 图 American Funds-M... 图 FM Audit as Suppliesnet ● HP Blue Carpet ■ Q4 2020 Targeting... 图 @oncefinance Portal ● Andy - OneDrive 图 Salesscorekeeper ... Reading list Web Connection E bizhub C450i  $\odot$  en  $\ddot{\phantom{1}}$  $+$  Login User Type Registered User  $\overline{ }$ User Name Password Login with administrator rights. Data Management Utility Manage Copy Protect Data Starting-up Data Management Utility ¥

**Step 2:2:** Change User type to Administrator

**Step 2:3:** The password you will be using is 1234567812345678.

\*\* *Please do not change this password*.\*\*

**Step 2:4:** Click blue login button at bottom right of the page.

#### **Step 2:5:** On the home screen click on USER AUTH/ACCOUNT TRACK

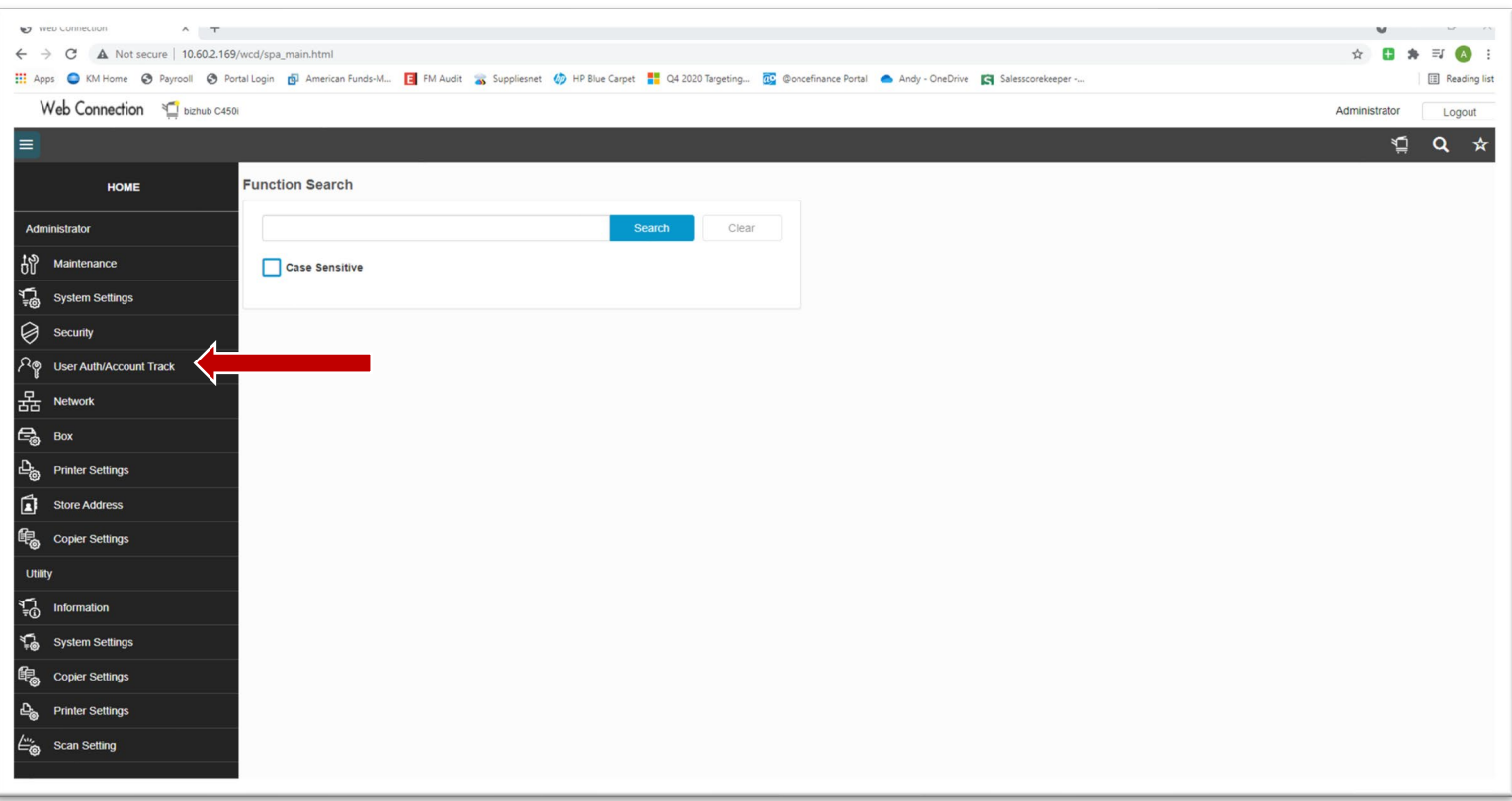

## **Step 2:6:** Click ACCOUNT TRACK SETTINGS

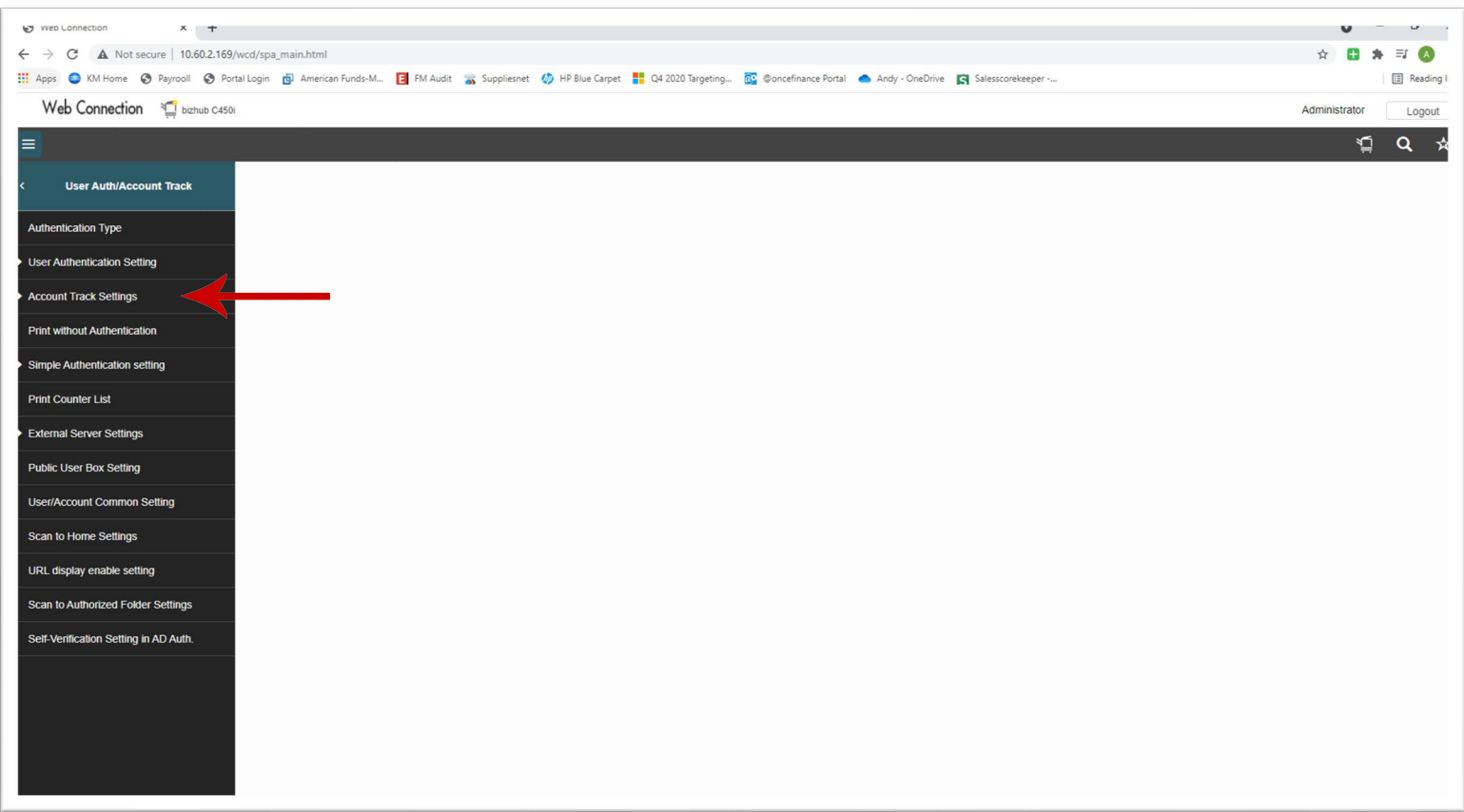

**Step 2:7** Click ACCOUNT TRACK REGISTRATION. The user registration box will appear, where you will add or delete users.

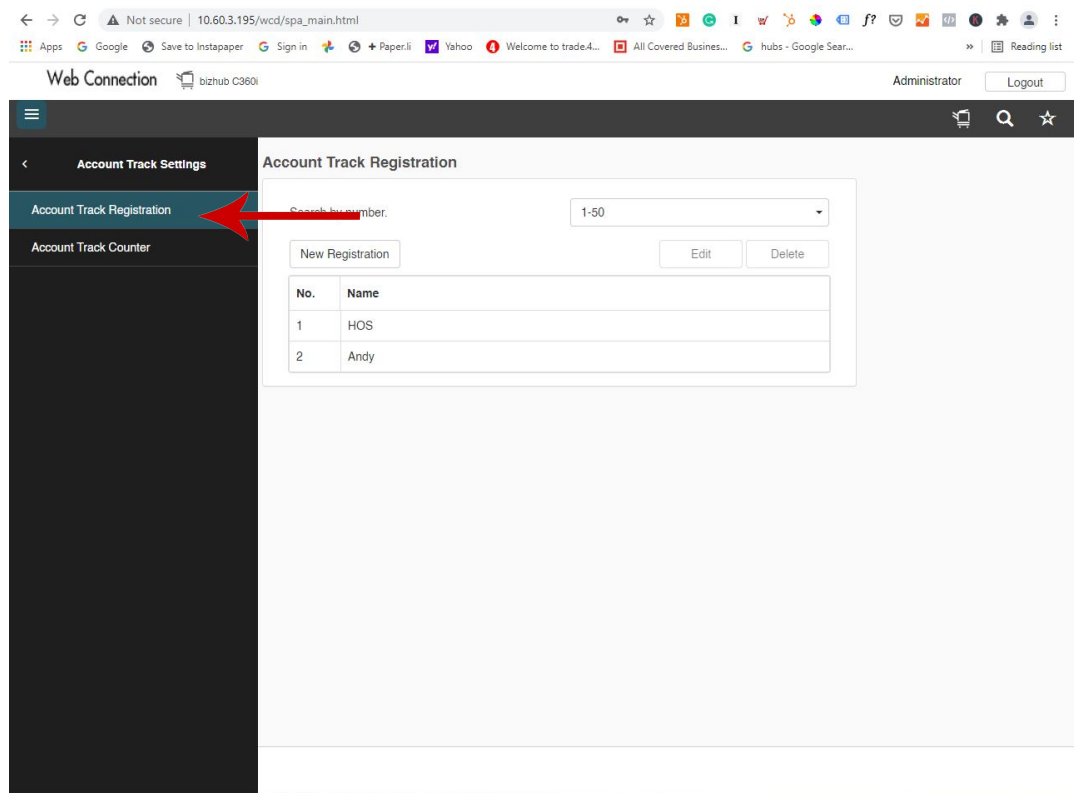

#### **Step 2:8: Add Users** Click new registration Add User Name and Password Passwords should be the individuals staff ID number

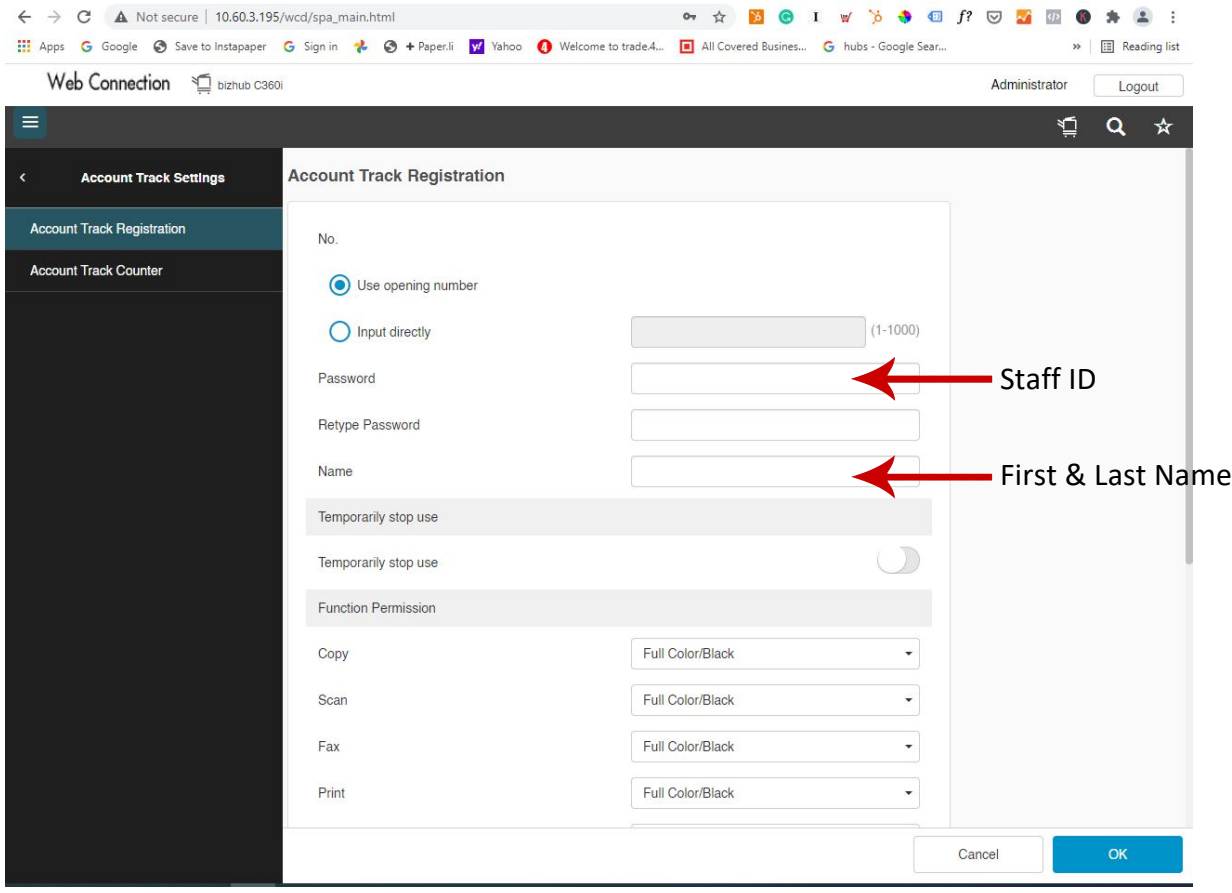

Within the same screen you will grant print/copy permissions

You will be selecting COLOR or BLACK/WHITE only printing and copying access

After selecting the user's permissions, you will click the blue OK button in the bottom right.

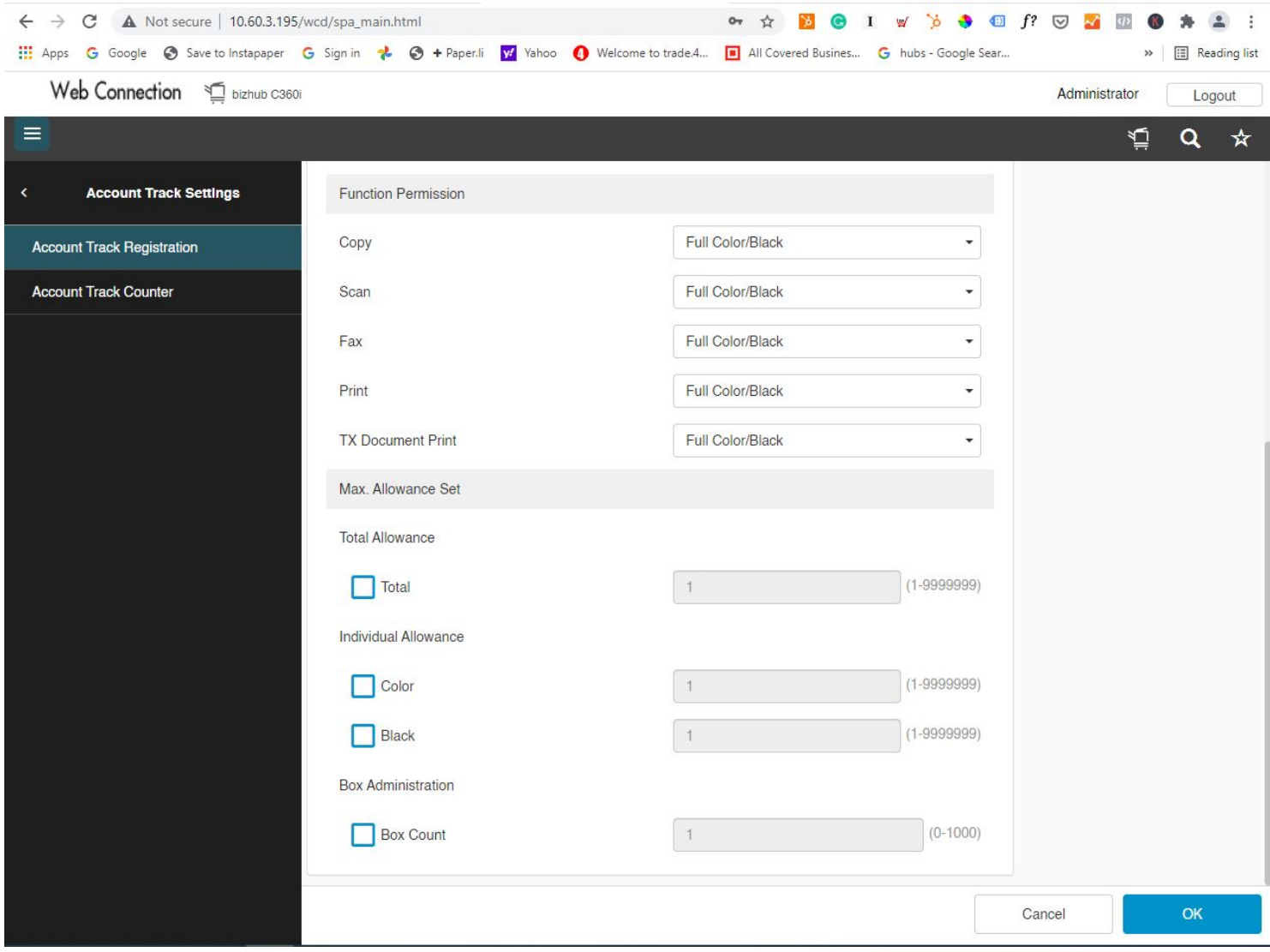